## **Bütünleme Sınav Kılavuzu (Ödev/PDF sınavlar için) (ERİŞİLEBİLİRLİĞİ SINIRLA)**

- Sınav oluşturma aşamasında **ERİŞİLEBİLİRLİĞİ SINIRLA** dışındaki tüm ayarlar **Ödev/PDF Sınav Hazırlama Kılavuzu** üzerinden gerçekleştirilebilir. **Sadece Ödev/PDF Sınav Hazırlama Kılavuzu** içerisindeki **ERİŞİLEBİLİRLİĞİ SINIRLA** alanındaki işlemlerin **Bütünleme Sınav Kılavuzuna** göre yapılması gerekmektedir.
- Ara sınav, final sınavı vb. bütün öğrencilerin katıldığı sınavlardan farklı olarak **BÜTÜNLEME** sınavına sadece uygun görülen öğrenciler katılabilecektir. Bütünlemeye katılacak öğrencilerin **GRUP** olarak Öğretim elemanı tarafından manuel olarak sınava tanımlanması gerekmektedir. Moodle sisteminde bu işlemin gerçekleştirilme adımları bu kılavuz içerisinde yer almaktadır.
- Sınav öğesi, **Ödev/PDF Sınav Hazırlama Kılavuzu** takip edilerek Bütünleme Sınav programı takvimine uygun olarak derslere eklenmelidir. **Ödev/PDF Sınav Hazırlama Kılavuzu'**na **[bilecik.edu.tr/ue](https://bilecik.edu.tr/ue)** üzerinden ulaşabilirsiniz. Aşağıda web sitemiz üzerinden bu kılavuza nasıl ulaşabileceğiniz yönündeki yönlendirmeleri görüntüleyebilirsiniz.

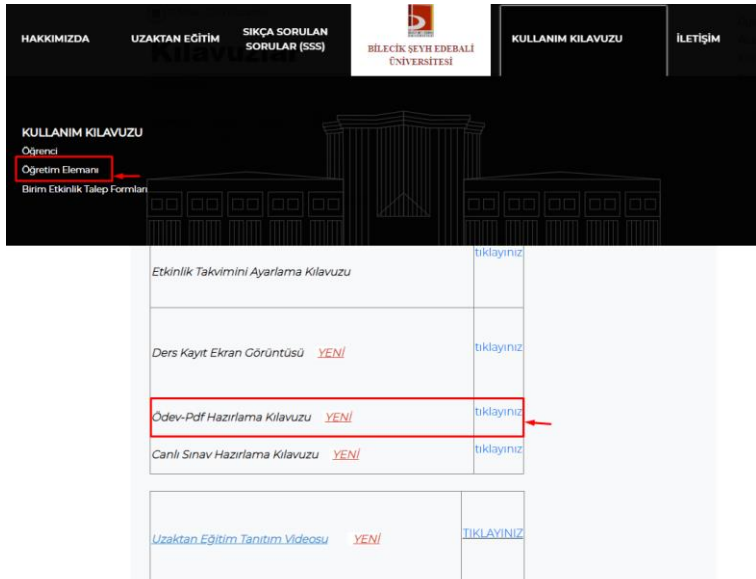

• **Ödev/PDF Sınav Hazırlama Kılavuzu** içerisinde yer alan **ERİŞİLEBİLİRLİĞİ SINIRLA** alanında gerçekleştirmeniz gerekenler **Bütünleme Sınav Kılavuzu** içerisinde yer almaktadır.

## **Bütünleme Sınavına GRUP Tanımlanması**

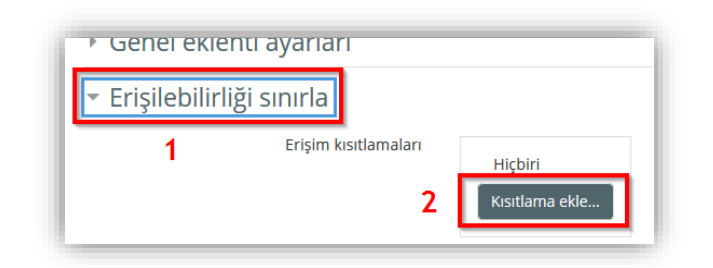

**ERİŞİLEBİLİRLİĞİ SINIRLA** ayarlarında "**Kısıtlama ekle…**" butonu tıklanır.

• Buradaki örnekte ilk kısıtlama tarihe göre yapılacağı için "Tarih" butonuna tıklanır.

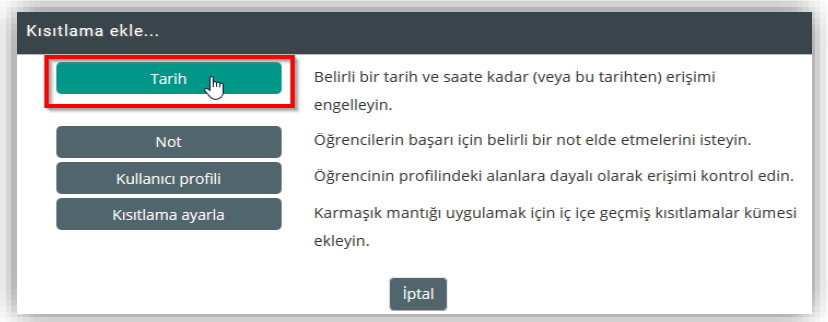

• Gelen menüde Ödev/PDF sınavı başlatmak istenen tarih ayarlanır. Aşağıdaki örnekte eklenen etkinliğin zorunlu olarak **5 Temmuz 2023 günü saat 10.00'dan itibaren öğrencilerin erişebileceği şekilde olması istenmiş olsun**. Böylece sınavlar istenirse bir hafta önceden ayarlanıp, zamanı geldiğinde otomatik olarak başlatılabilmektedir. Sınav zamanı gelene kadar öğrenciler eklenen sınavın başlangıç ve bitiş tarihlerini görebilecek ama buna erişemeyecektir.

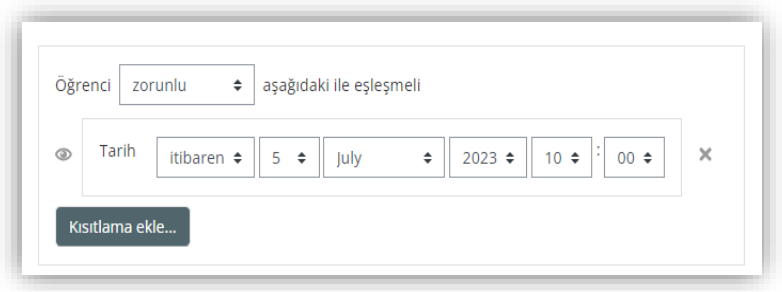

• Yukarıda ifade edilen zaman ayarının yanı sıra sınava **sadece bütünlemeye katılacak olan öğrencilerin katılabilmesi için** aşağıdaki kısıtlama ekle alanından **Grup** seçeneği seçilmelidir.

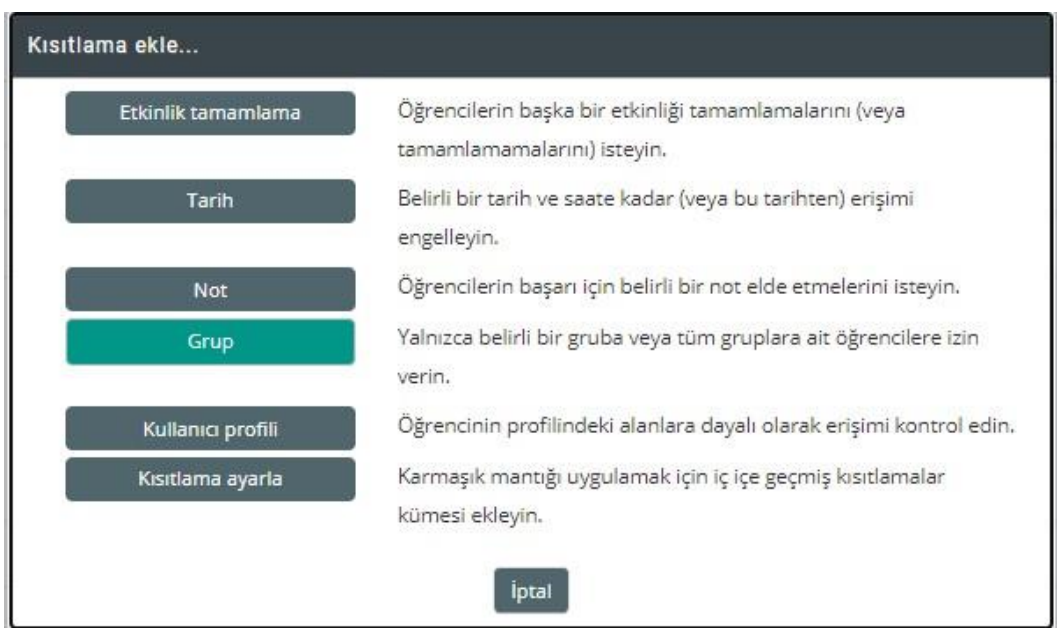

• Açılan alandan sadece **Butunleme** isimli grup seçilir. Daha sonra **Kaydet ve göster** butonu tıklanır.

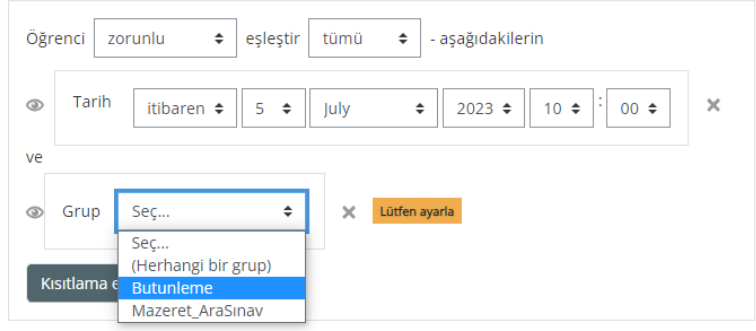

• Bu adımları tamamladıktan sonra Ödev/PDF sınavının zaman ve grup filtresi tamamlanmış olacaktır. Aşağıdaki gibi bir ekran ile karşılaşmalısınız.

> **Bütünleme** Basvurular açılır: Wednesday, 5 July 2023, 10:00 AM Son tarih: Thursday, 6 July 2023, 1:00 AM

Sinirlandirilmiş Bu gerçekleşmezse izin verilmez:

- · 5 July 2023, 10:00 AM değerinden sonra
- · Aitsin Butunleme